# *REGOLE per l'inserimento manuale di materiale in Fluxus*

*(rel. 29 novembre 2022)* 

#### Sommario:

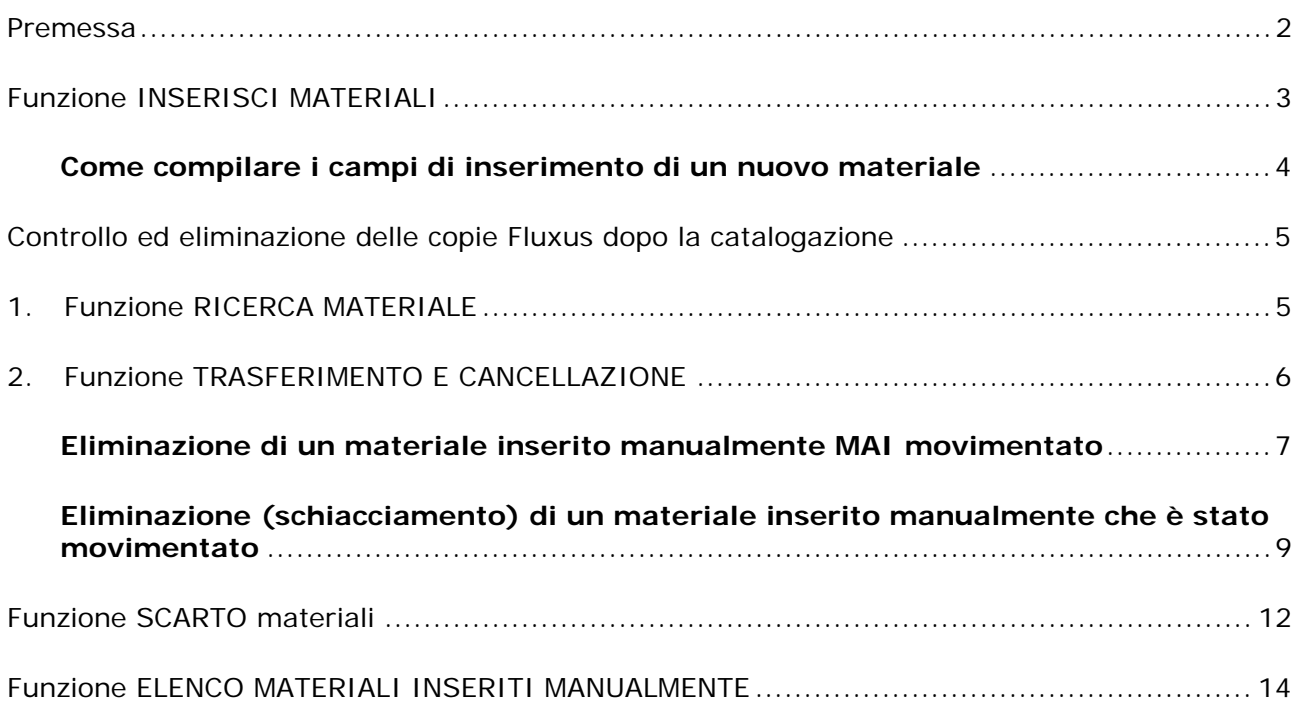

### Premessa

Fluxus offre la possibilità di inserire nel proprio archivio materiali, libri o opere che non sono presenti nel catalogo.

La funzione "**inserisci materiale**" va però utilizzata esclusivamente per consentire la registrazione del prestito di materiale non presente in Opac.

Non utilizzare l'archivio di Fluxus per "pre-catalogare" materiale che non si preveda di catalogare (o far catalogare) in EasyCat o per inserire "manualmente" materiale proveniente dai prestiti interbibliotecari.

**Per evitare duplicazioni** nell'archivio, il materiale inserito manualmente in Fluxus, una volta rientrato dal prestito, dovrà essere **catalogato** (o mandato al Centro Provinciale per la catalogazione) e infine **accorpato** o **sovrascritto** in Fluxus con il materiale proveniente dal catalogo.

Si elencano le funzioni e i vari passaggi da eseguire per svolgere le operazioni sopracitate e per controllare la situazione nella propria biblioteca.

**Per qualsiasi dubbio o in caso di difficoltà nell'eseguire alcuni passaggi, potete contattarci tramite mail all'indirizzo scu@unipv.it**

# Funzione INSERISCI MATERIALI

La funzione **inserisci materiale** va utilizzata solo quando si ha la necessità di prestare materiale non presente nel catalogo e si ha la certezza che il materiale non sia già presente nell'archivio di Fluxus.

Prima di procedere con l'inserimento, si consiglia in ogni caso di effettuare una ricerca per titolo nell'**archivio locale**.

La funzione **inserisci materiale** si attiva dal menù **Materiali** > **Scheda materiali** (menù di sinistra):

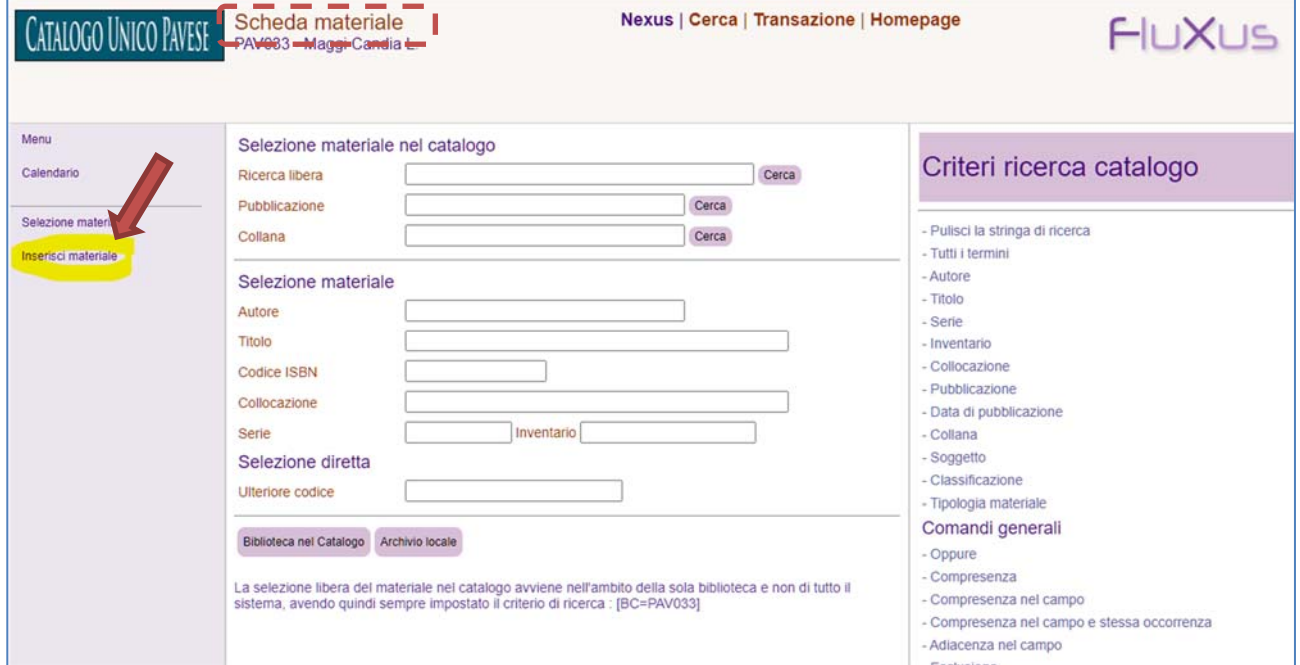

oppure dalla scheda della **ricerca del materiale**, mentre si sta effettuando la registrazione della **richiesta** utente (menù di sinistra):

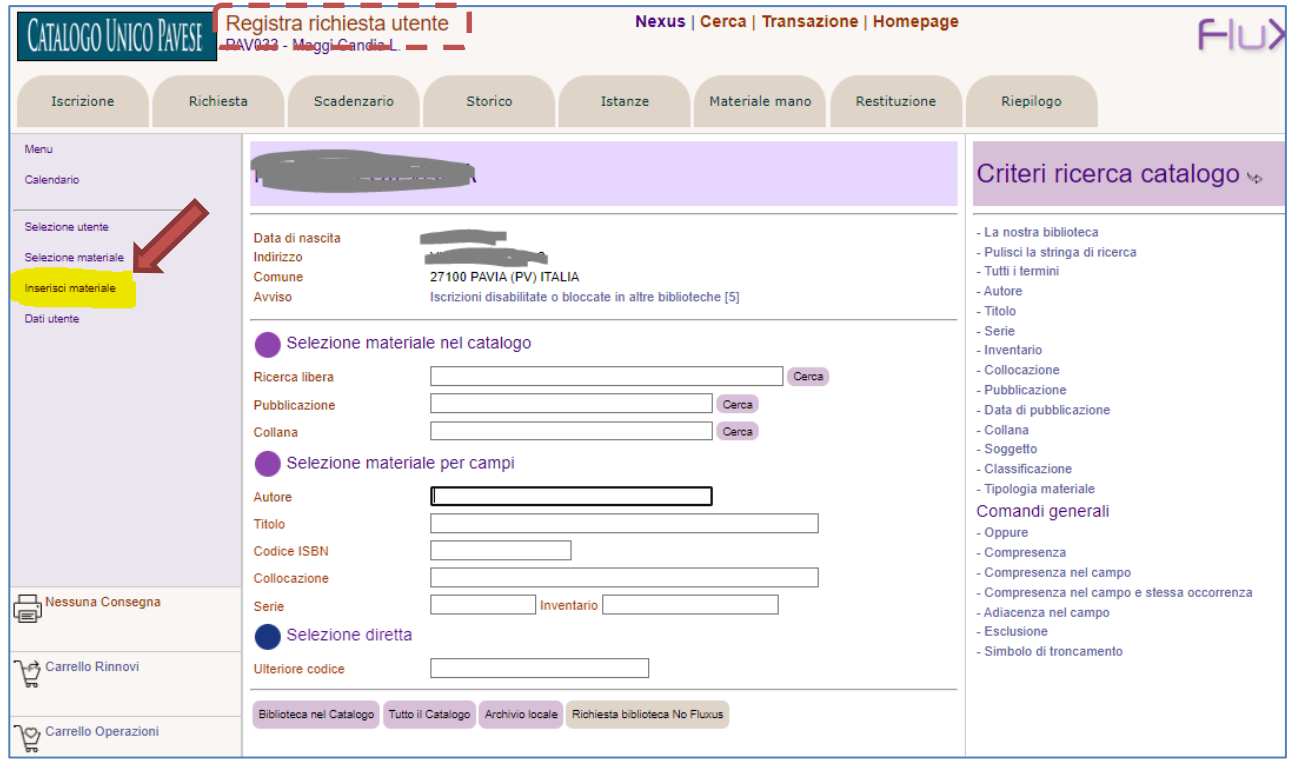

#### **Come compilare i campi di inserimento di un nuovo materiale**

Inserire il materiale con una descrizione "essenziale" (non è necessario conoscere bene le regole di catalogazione).

Se si possiede già la **serie** e l'**inventario** che verranno attribuite al libro in fase di catalogazione inserire il loro valore in questi campi.

In questo modo, quando il libro verrà catalogato, i dati di questa notizia verranno aggiornati automaticamente in Fluxus.

Se invece non si conosce l'inventario definitivo, utilizzare una serie e un inventario fittizio **riportando questi dati sul libro**, in modo da poter effettuare anche successivamente nuove operazioni sul materiale senza inserirlo di nuovo in Fluxus e per agevolare l'operazione di schiacciamento del materiale una volta che verrà catalogato.

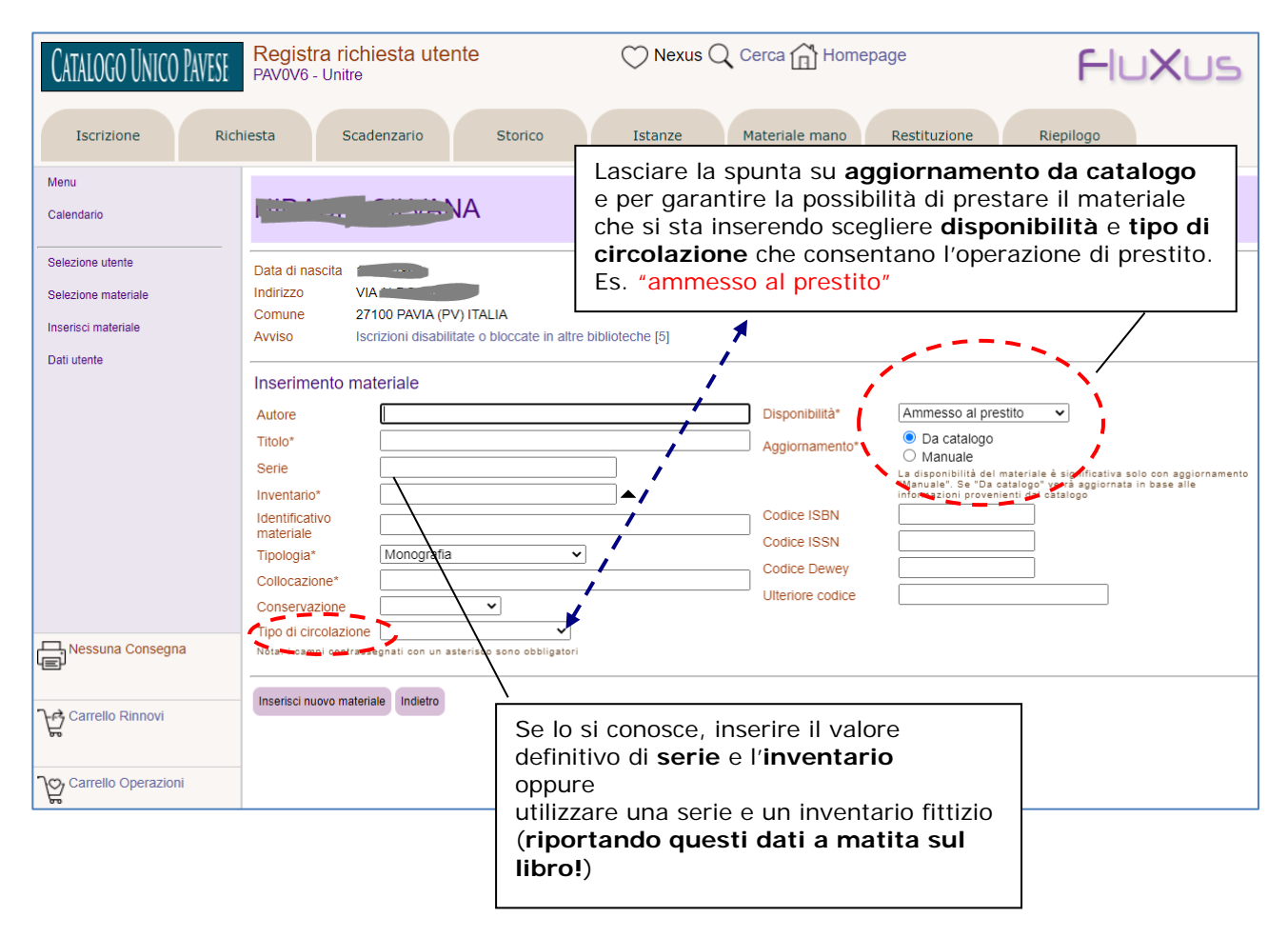

# Controllo ed eliminazione delle copie Fluxus dopo la catalogazione

Dopo che è stato catalogato un materiale inserito manualmente in Fluxus, è necessario procedere con lo schiacciamento ed eliminazione del materiale inserito manualmente svolgendo le seguenti attività:

### 1. Funzione RICERCA MATERIALE

Effettuare una ricerca nell'archivio di Fluxus utilizzando la funzione **Scheda materiale** presente sul menù **Materiali.** 

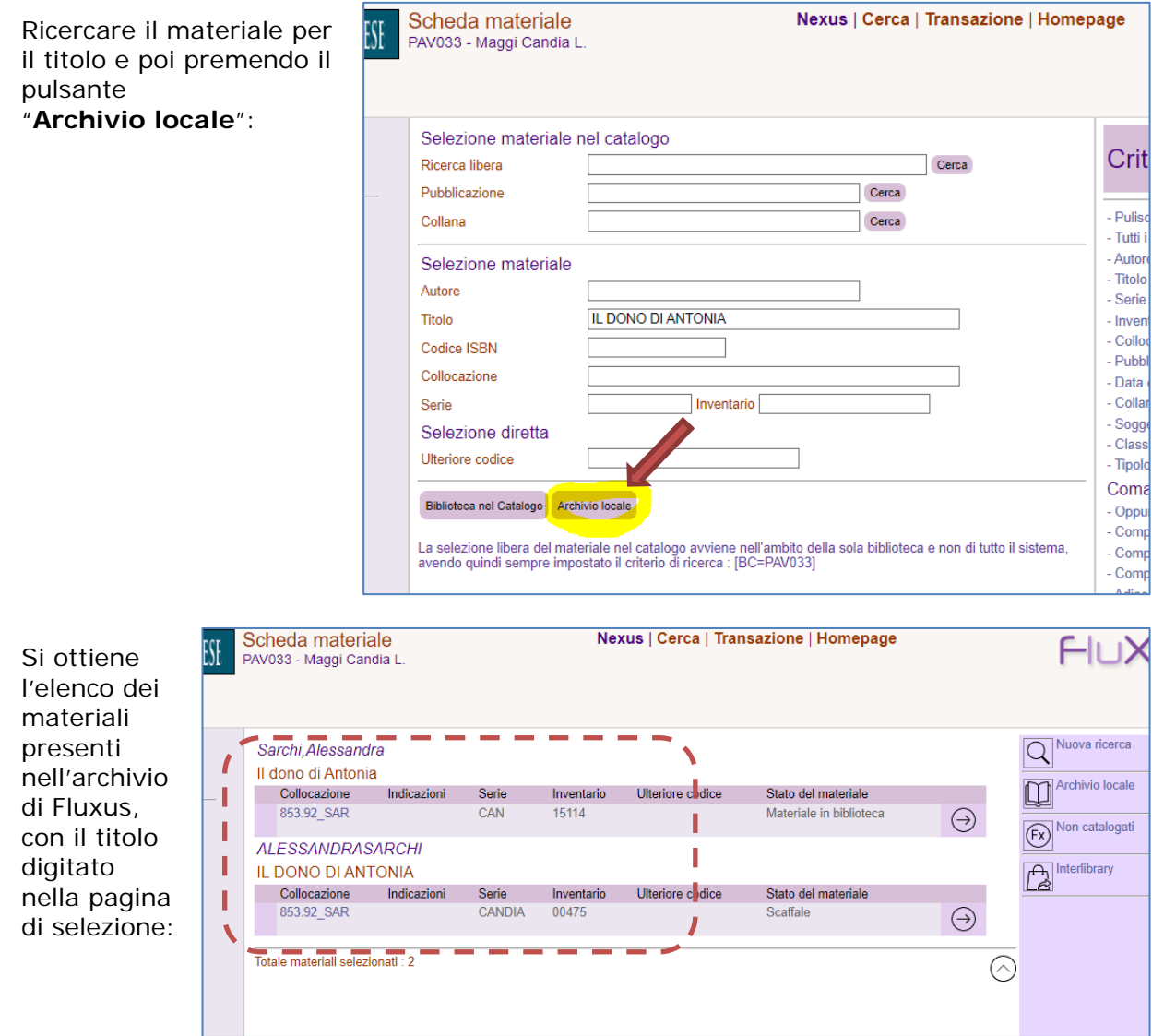

Nel caso in cui la lista dovesse mostrare lo stesso materiale nelle due forme diverse ("materiale inserito manualmente" e "materiale proveniente da catalogo") occorrerà procedere con le operazioni di **trasferimento e cancellazione**.

# 2. Funzione TRASFERIMENTO E CANCELLAZIONE

La funzione **Trasferimento e cancellazione** si attiva partendo dal menù **Servizio** e consente di effettuare spostamenti o cancellazioni di operazioni sia sugli utenti che sui materiali.

Al fine dello schiacciamento dei materiali inseriti manualmente, in questa guida verranno spiegate solo le funzioni relative al materiale.

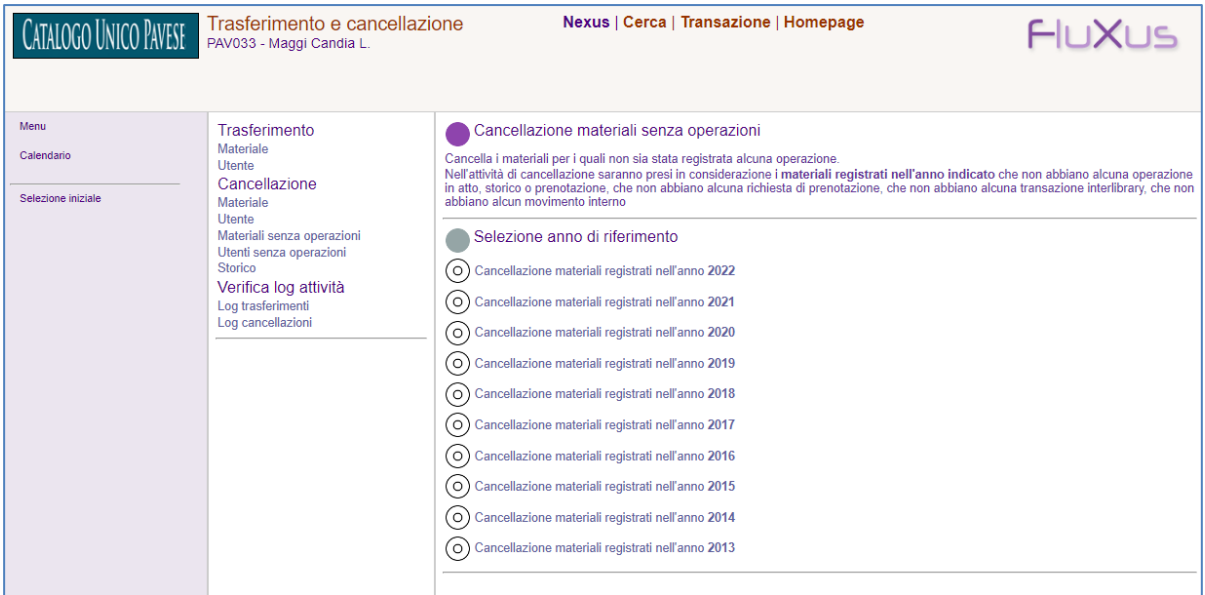

I materiali inseriti manualmente in Fluxus, dopo che sono stati catalogati in EasyCat vanno eliminati o schiacciati in Fluxus.

Si possono verificare due tipi di situazioni:

- Il materiale inserito manualmente in Fluxus **non è mai stato movimentato**. In questo caso sarà sufficiente eliminare il materiale inserito manualmente.
- Il materiale inserito manualmente in Fluxus **è stato prestato a uno o più utenti**. In questo caso si dovrà effettuare un trasferimento delle operazioni effettuate dal materiale inserito manualmente al nuovo materiale catalogato.

### **Eliminazione di un materiale inserito manualmente MAI movimentato**

Utilizzare la funzione **Cancellazione > materiale**

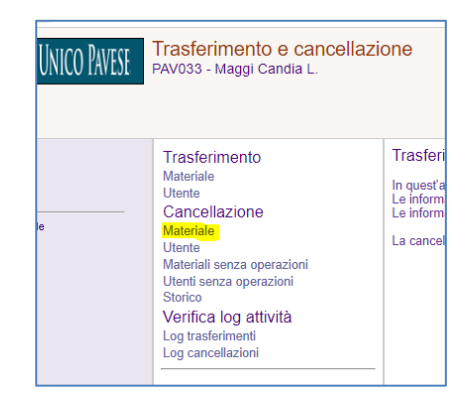

Indicare gli estremi del materiale da eliminare e poi premere il pulsante "**cerca materiale registrato manualmente**":

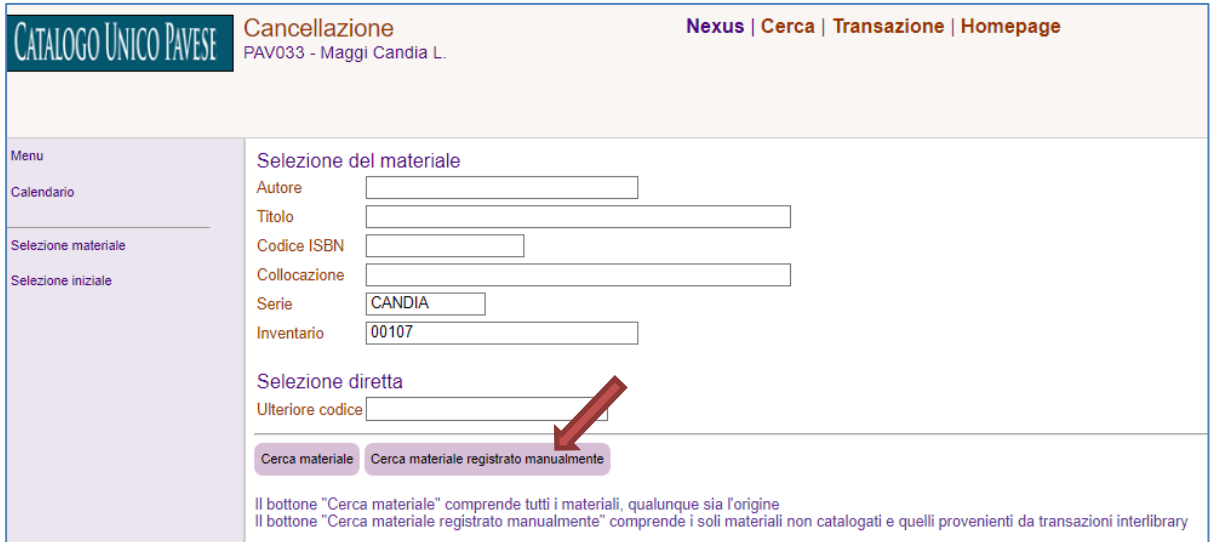

Per completare l'operazione premere il pulsante "**esegui cancellazione materiale**":

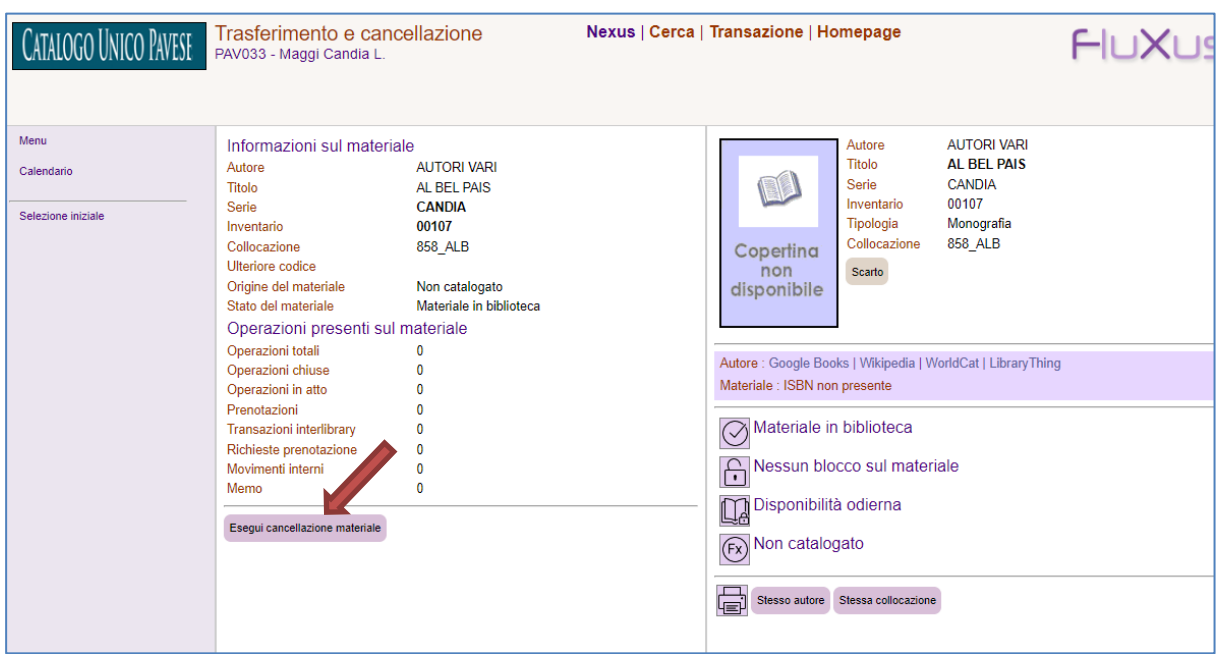

La cancellazione di un materiale può essere fatta anche direttamente dalla funzione "**scheda materiale**":

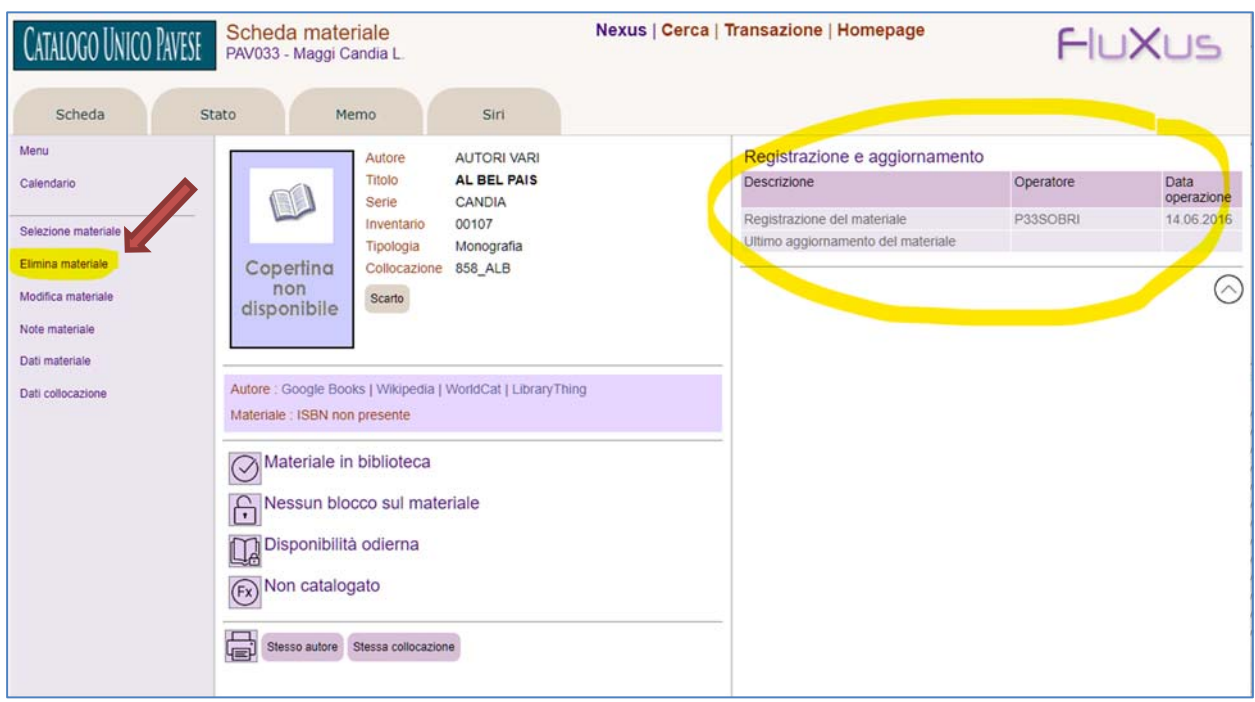

La funzione "**Elimina materiale**" è presente nel menù verticale di sinistra ma è visibile solo quando il materiale non è mai stato movimentato.

Per procedere alla cancellazione occorre confermare la scelta:

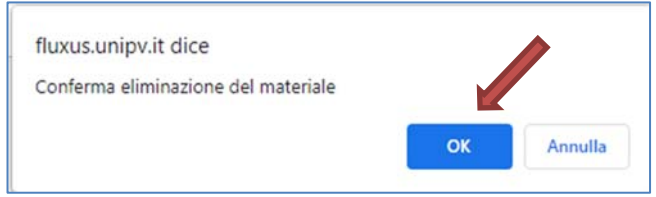

### **Eliminazione (schiacciamento) di un materiale inserito manualmente che è stato movimentato**

La funzione **Trasferimento > materiale** consente di accorpare due materiali e successivamente eliminare il materiale trasferito e quindi privo di operazioni.

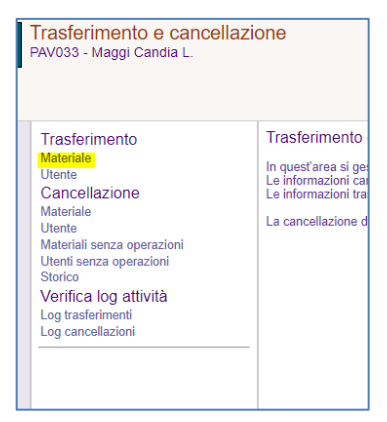

Per prima cosa occorre individuare il materiale inserito manualmente che dovrà essere schiacciato.

Nella maschera di selezione ricercare per serie e inventario o titolo, premendo poi il pulsante "cerca materiale registrato manualmente"

Poi, selezionare il materiale che riceve le operazioni:

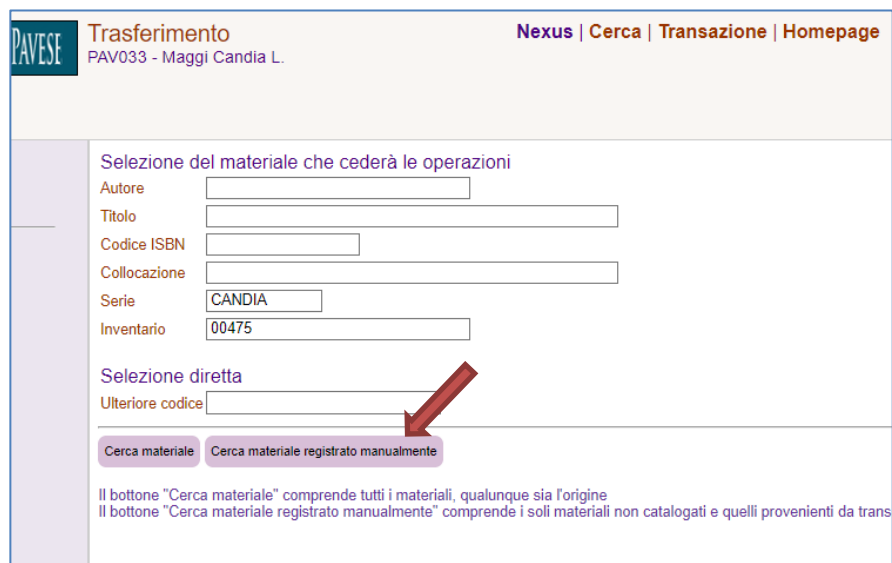

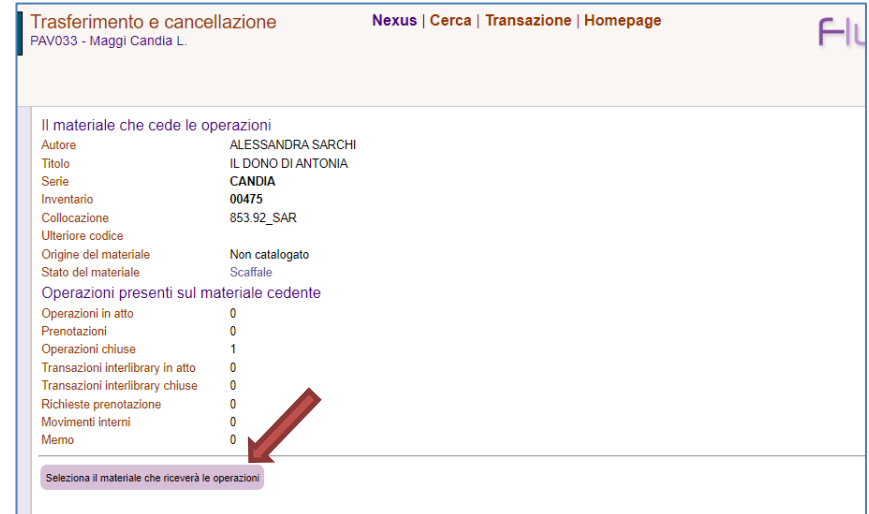

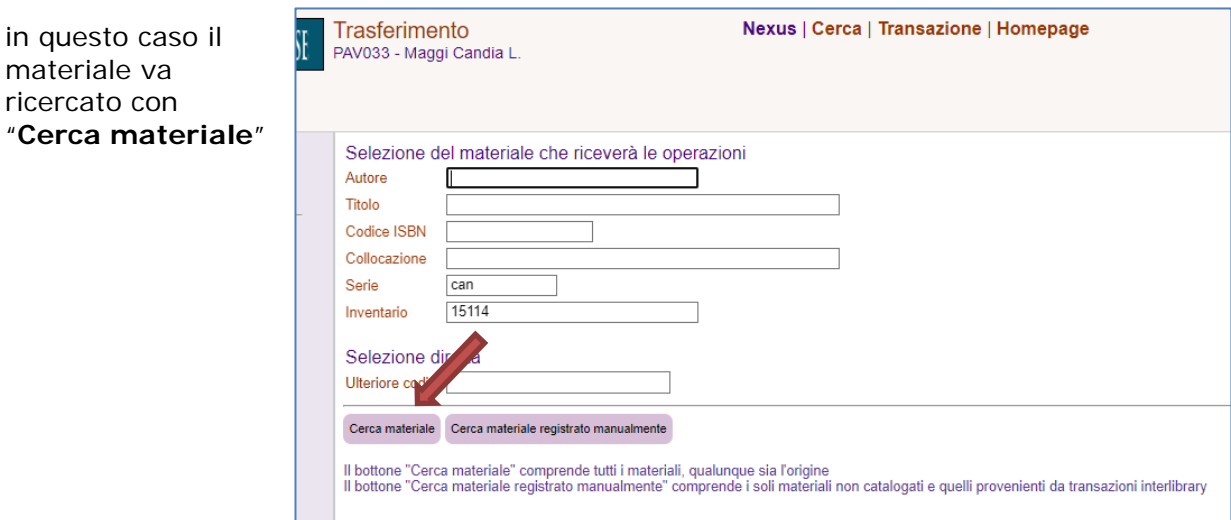

Verranno mostrati entrambi i materiali affiancati (cedente e ricevente) con il numero di operazioni presenti suddivisi per tipologia.

Premere il tasto "**Esegui trasferimento**" per eseguire l'operazione:

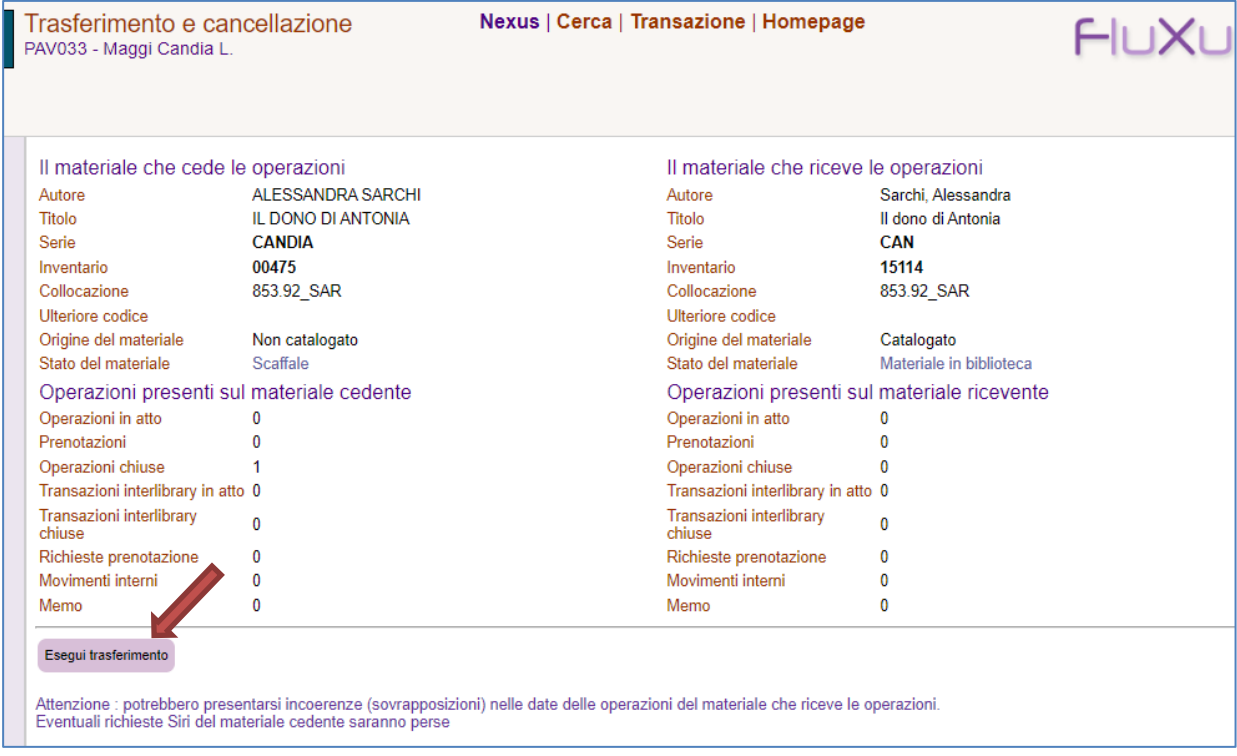

E confermare con **OK** sul popup che compare dopo aver premuto il pulsante "**esegui trasferimento**"

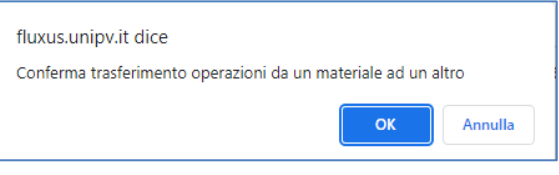

Al termine, le operazioni del materiale cedente risulteranno tutte a zero, mentre le operazioni del materiale ricevente comprenderanno anche quelle del materiale che ha ceduto.

Sull'ultima riga della pagina comparirà la scritta "*Trasferimento operazioni del materiale correttamente eseguito*".

La funzione offre anche la possibilità di **ripristinare la situazione precedente**, nel caso sia stata fatta per errore, e viene data anche la possibilità di **eliminare** subito **il materiale che ha ceduto le operazioni**

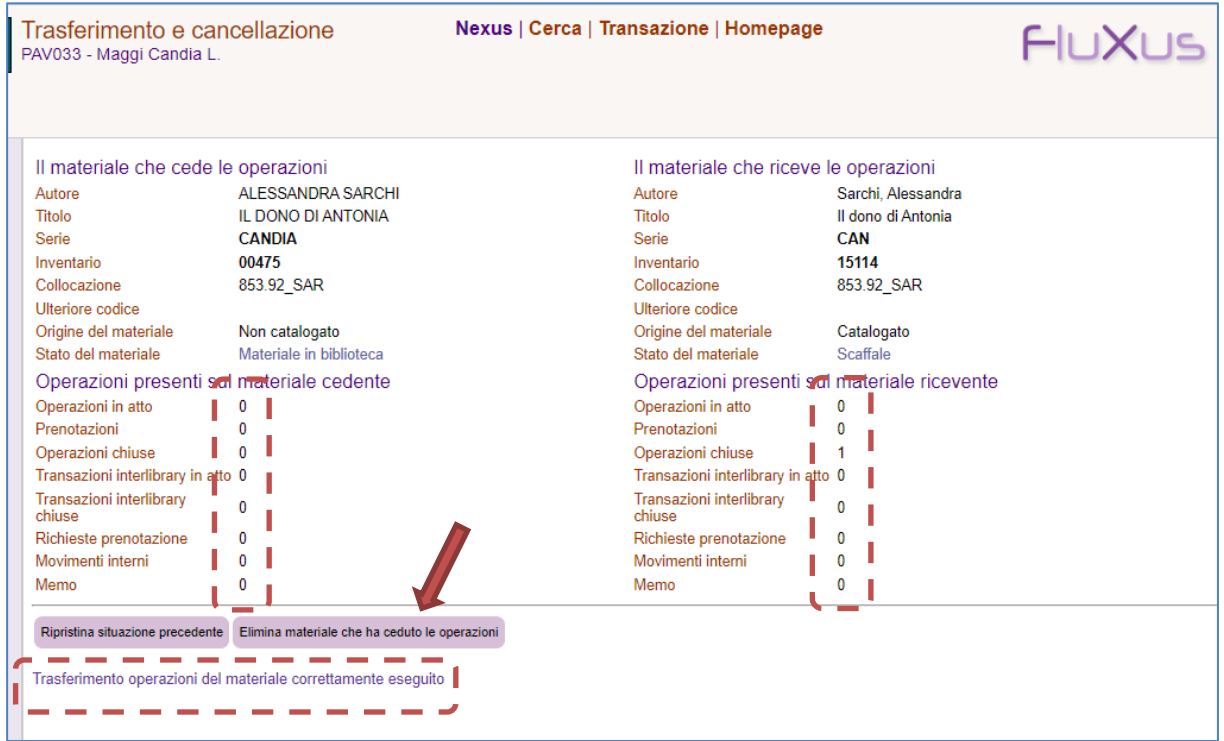

Anche in questo caso, occorre confermare l'operazione per eseguire la cancellazione del materiale cedente.

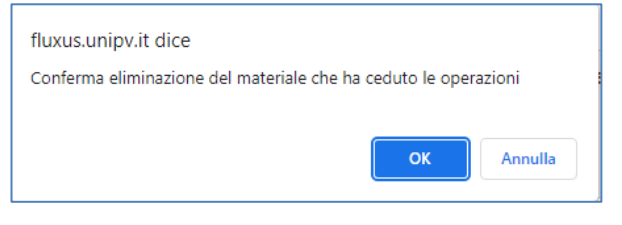

Al termine uscirà la scritta: Il materiale che ha ceduto le operazioni è stato correttamente eliminato

# Funzione SCARTO materiali

Per eliminare il materiale inserito manualmente in Fluxus che è stato movimentato, ma che non si vuole catalogare, occorre utilizzare la funzione di "**scarto**".

La funzione si attiva cliccando sul pulsante "**scarto**" presente nella "**scheda materiale**" a fianco della copertina del libro.

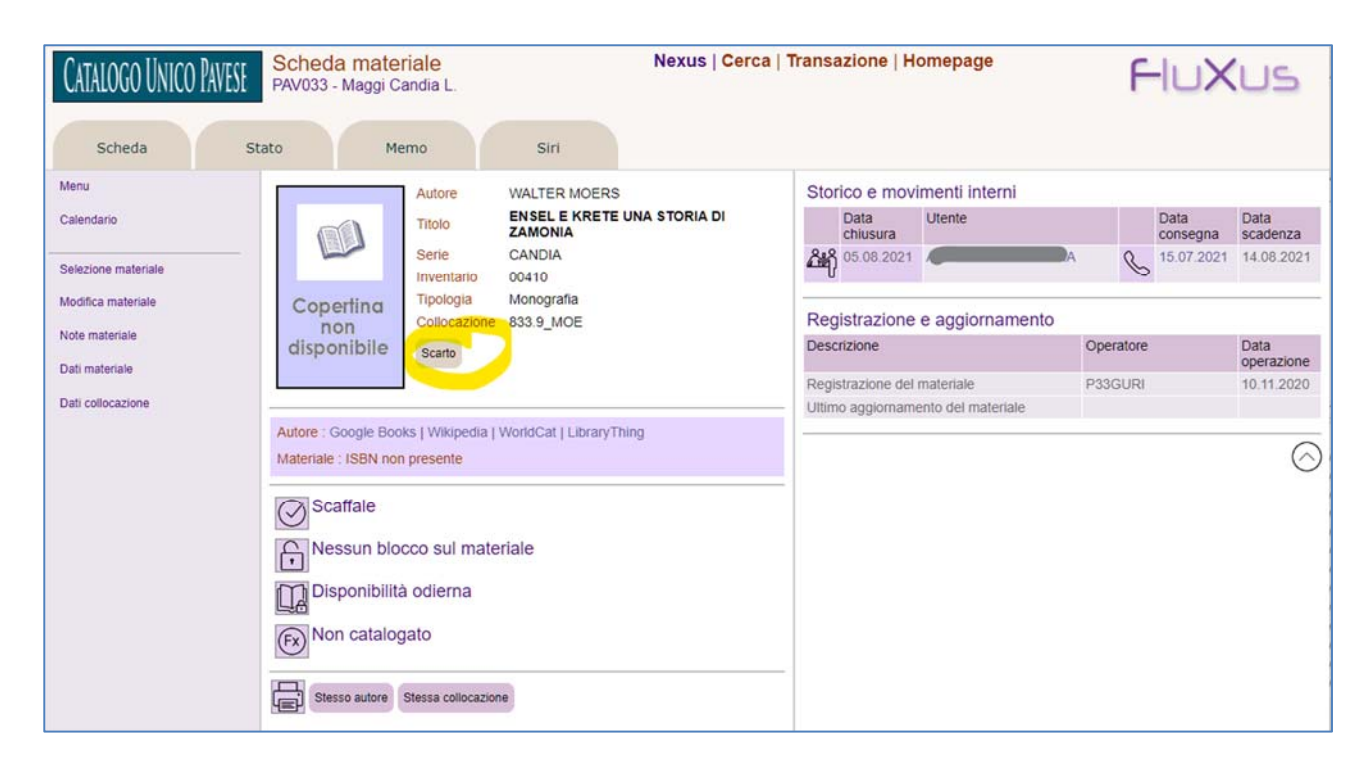

Il materiale scartato continuerà a comparire nell'elenco dei materiali inseriti manualmente in Fluxus ma non potrà più essere oggetto di nuove operazioni.

Vi è comunque la possibilità di annullare uno scarto eseguito per errore:

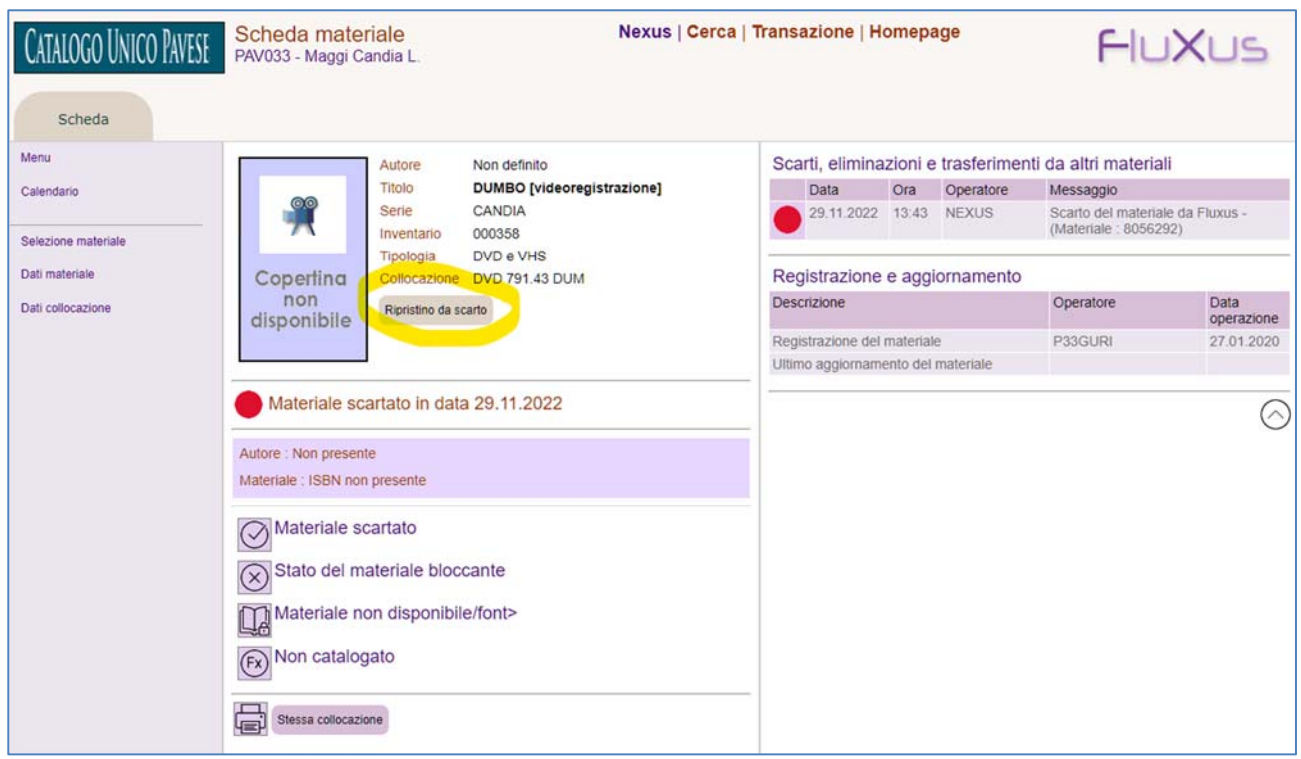

# Funzione ELENCO MATERIALI INSERITI MANUALMENTE

Questa funzione è utile per verificare la presenza di materiali inseriti manualmente in Fluxus. La funzione **Elenco materiali e riepilogo** si trova sul menù **Materiali**.

Nella selezione "Origine materiale" lasciare la spunta solo sul valore "**non catalogato**".

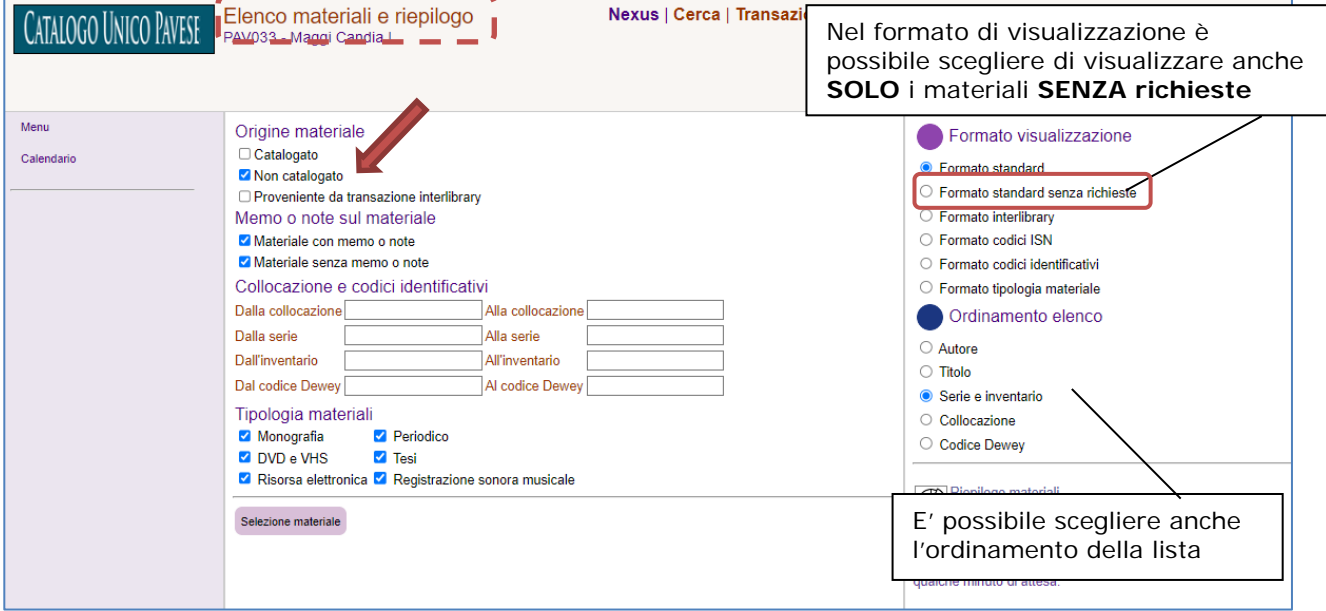

La lista che si ottiene mostra l'elenco dei materiali inseriti manualmente:

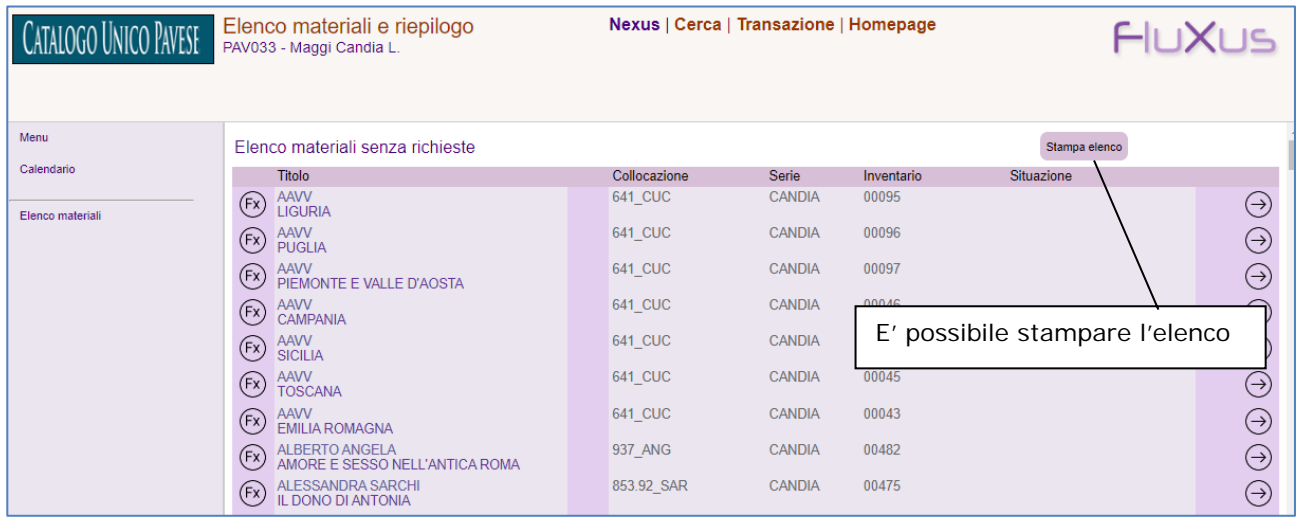